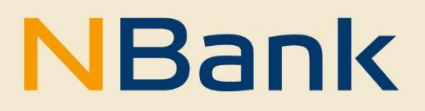

**LEITFADEN (STAND: OKTOBER 2022)**

# Benutzerleitfaden - Verwendungsnachweis

**Lastenräder**

#### **WILLKOMMEN IM NBANK-KUNDENPORTAL**

Wir freuen uns, Ihnen mit dem NBank-Kundenportal eine Online-Antragstellung anbieten zu können. Zukünftig wird es für immer mehr Förderprogramme der NBank möglich sein, Verwendungsnachweise kundenfreundlich über das Internet zu stellen.

Dieser Leitfaden unterstützt Sie bei der Einreichung von Verwendungsnachweisen über das NBank Kundenportal.

Um Ihnen die Nutzung des NBank-Kundenportals zu erleichtern, haben wir im Folgenden einen Überblick über die Funktionen für Sie zusammengestellt.

### **BITTE BEACHTEN SIE FOLGENDE GRUNDLEGENDE HINWEISE:**

#### **Technische Voraussetzungen**

Um das Kundenportal ohne Einschränkungen nutzen zu können, verwenden Sie bitte einen aktuellen Browser (Google Chrome, Firefox, Edge, o.ä.).

Für das Öffnen von PDF-Formularen im Kundenportal benötigen Sie den aktuellen Adobe Reader. Falls dieser bei Ihnen nicht installiert ist, können Sie das Programm [hier](https://www.adobe.com/de/acrobat/pdf-reader.html) kostenlos herunterladen.

#### **Hilfestellung**

Direkte Hinweise zu einzelnen Schritten erhalten Sie im Kundenportal unter dem "Fragezeichen-Symbol".

Für Fragen zum Kundenportal und zur Antragstellung steht Ihnen von Montag bis Freitag in der Zeit von 8 bis 17 Uhr unsere Förderberatung unter der Telefonnummer 0511 30031-9333 sowie der Mailadresse beratung@nbank.de zur Verfügung.

Wir wünschen Ihnen viel Erfolg bei der Nutzung des Portals und der Erstellung Ihres Verwendungsnachweises!

Ihre Investitions- und Förderbank Niedersachsen – NBank

# **INHALT**

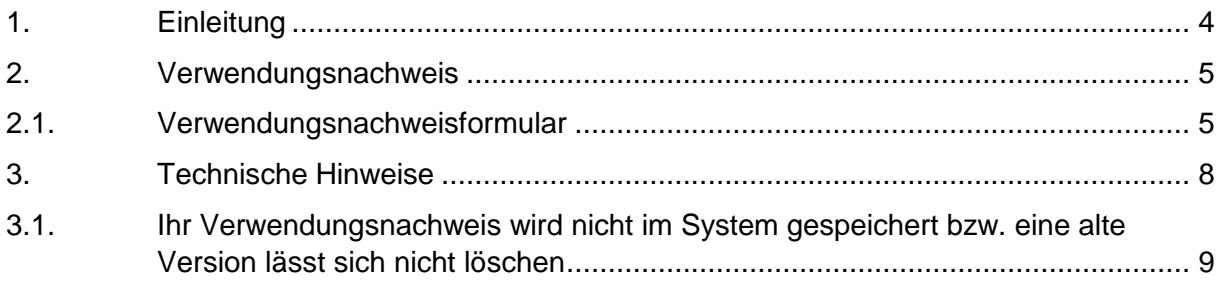

#### <span id="page-3-0"></span>**1. EINLEITUNG**

Zum Abruf von Fördermitteln über einen Verwendungsnachweis benötigen Sie eine Bewilligung. Die Unterlagen und Formulare für den Verwendungsnachweis sind im [Kundenportal](https://www.nbank.de/Portale/Kundenportal/) für Sie hinterlegt. Bitte wählen Sie unter "Meine Anträge" den passenden Antrag aus und klicken Sie auf die entsprechende Antragsnummer.

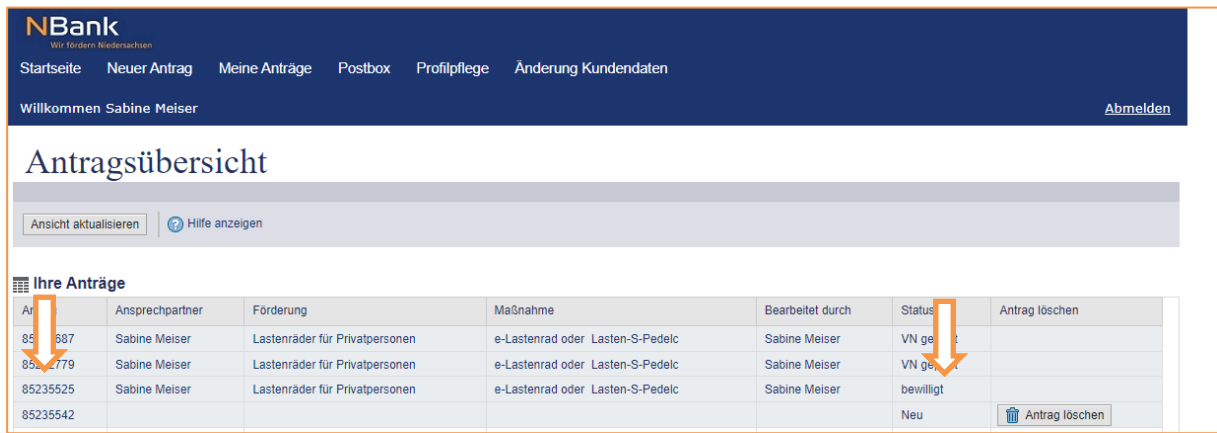

Der Detailansicht des Antrages können Sie unter den Stammdaten die wichtigsten Informationen Ihres Projektes entnehmen. Auch die wesentlichen Eckpunkte Ihrer Förderung werden hier ausgewiesen.

In der rechten oberen Ecke des Hauptbereiches können Sie über den Bereich "Mögliche nächste Schritte" die für Ihr Projekt möglichen Bearbeitungsschritte auswählen. Die möglichen Bearbeitungsschritte unterscheiden sich je nach Richtlinie.

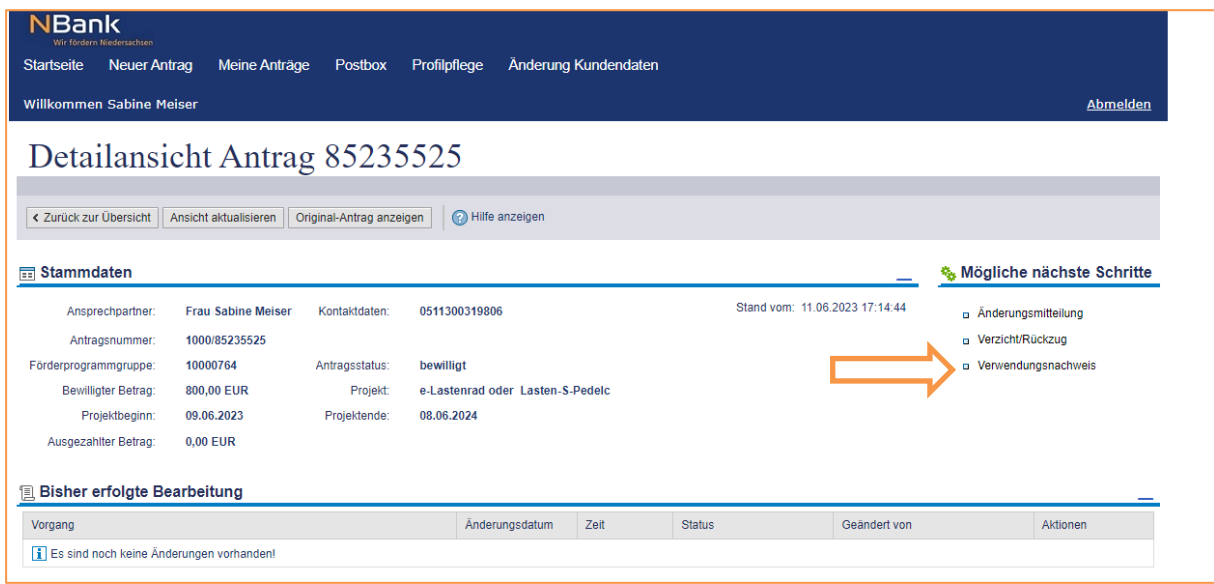

# <span id="page-4-0"></span>**2. VERWENDUNGSNACHWEIS**

Sobald Ihr Projekt beendet ist, erstellen Sie im Kundenportal den Verwendungsnachweis. Bei Einreichung des Verwendungsnachweises ist in der Detailansicht im Bereich "Mögliche nächste Schritte" der entsprechende Geschäftsvorfall "Verwendungsnachweis" auszuwählen.

Anmerkung: Sollten Ihnen der Reiter "Verwendungsnachweis" nicht angezeigt werden, melden Sie sich bitte unter der Nennung Ihrer Antragsnummer per E-Mail an beratung@nbank.de.

Damit der Verwendungsnachweis fachlich bearbeitet werden kann bzw. darf, muss Ihr Bescheid bestandskräftig sein. Bestandskräftig wird Ihr Bescheid entweder nach Ablauf der Frist, in der Sie Rechtsmittel einlegen können (vier Wochen nach Zugang des Bescheids) oder wenn Sie uns den [Rechtsbehelfsverzicht](https://www.nbank.de/Service/Downloadcenter/index.html) per Post zukommen lassen (Sie finden diesen auf unserer Homepage im Downloadcenter).

# 2.1. VERWENDUNGSNACHWEISFORMULAR

<span id="page-4-1"></span>In der Formular- und Unterlagenübersicht müssen Sie zunächst das Formular "Verwendungsnachweis Lastenräder" ausfüllen. Das Dokument ist ein Online-Formular und lässt sich über den Button "Stift" auf der rechten Seite unter "Aktionen" ausfüllen.

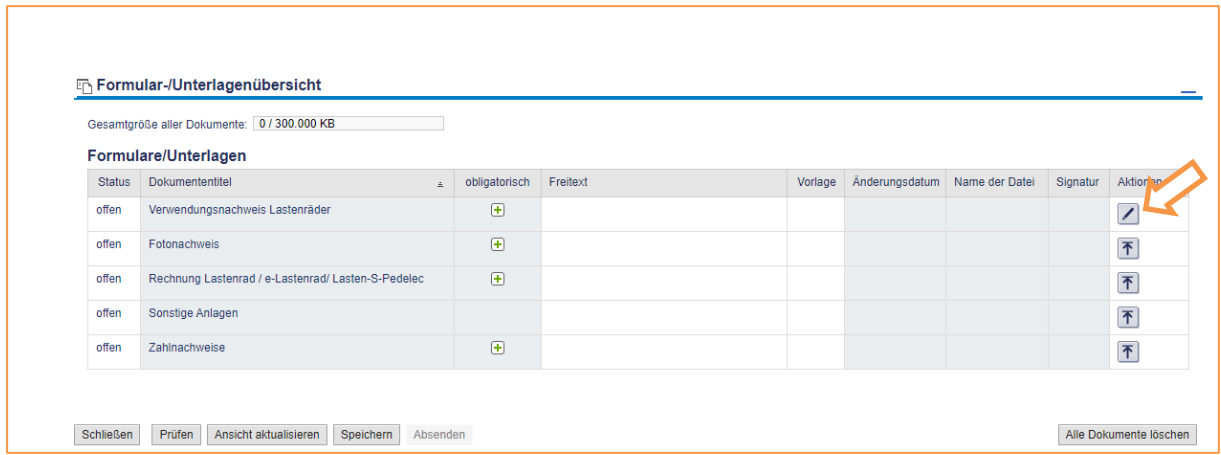

Wichtig ist, dass das Dokument "Verwendungsnachweis Lastenräder" korrekt und vor allem vollständig ausgefüllt ist. Die Pflichtfelder sind durch eine rote bzw. orange Umrandung markiert. Alle Pflichtfelder müssen Daten enthalten. Die Vollständigkeit der Daten kann systemseitig überprüft werden. Dazu finden Sie am Ende des Dokuments auf der rechten Seite den Button "Prüfen".

Durch das Klicken auf den Button "Prüfen" wird das Dokument auf Vollständigkeit der Daten überprüft.

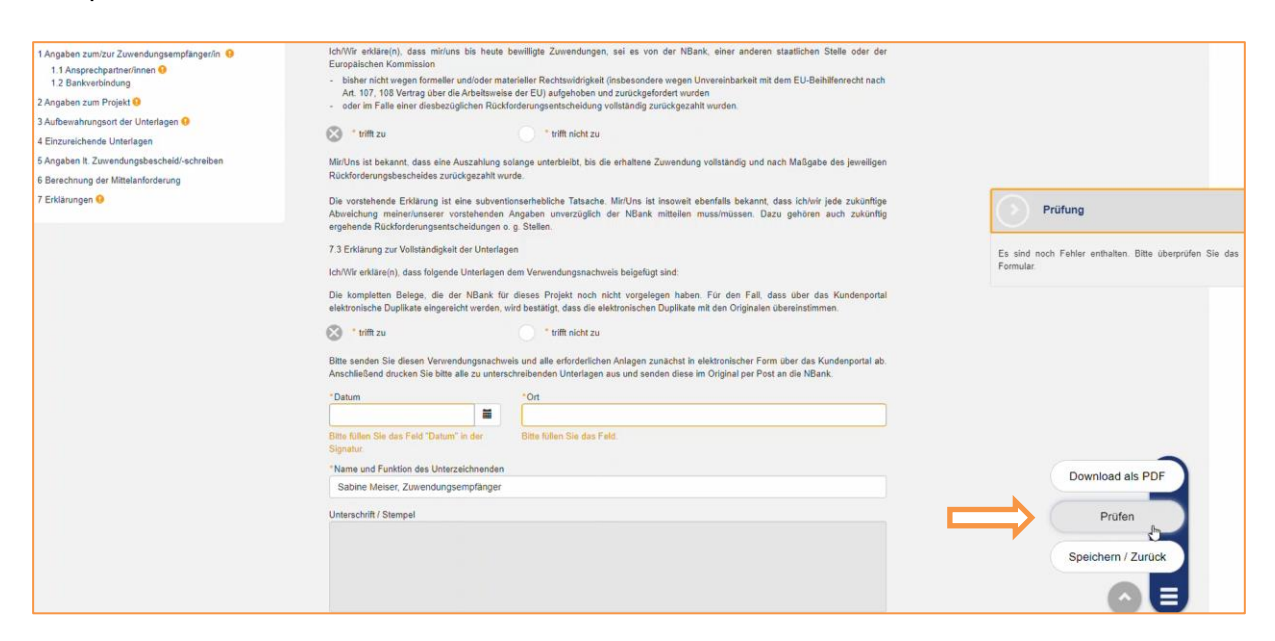

Auf der linken Seite befindet sich zudem ein Menü. Sollte es beim Prüfen noch Fehler geben, werden Ihnen diese Fehler in Form kleiner Ausrufungszeichen im Menü angezeigt. Bitte korrigieren Sie die aufgezeigten Fehler und überprüfen Sie danach das Dokument auf Vollständigkeit der Daten erneut.

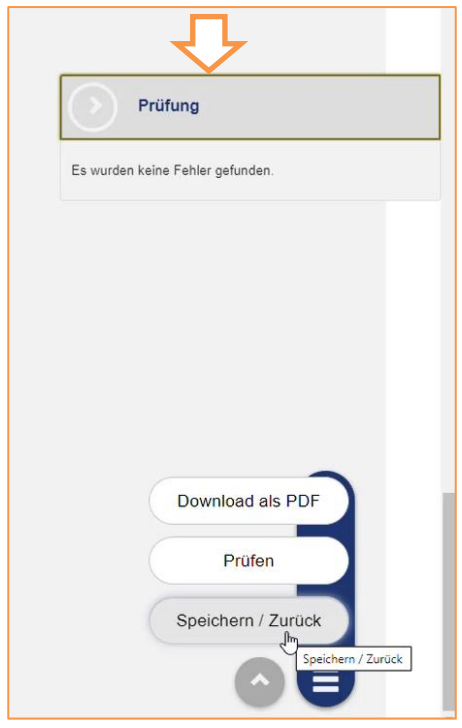

Sobald das Dokument keine Fehler mehr enthält, können Sie das Dokument mit dem entsprechenden Button "Speichern / Zurück". Der Button "Speichern / Zurück" befindet sich an der Stelle, an der auch der Button "Prüfen" zu finden ist.

Dem Verwendungsnachweis sind darüber hinaus folgende weitere Unterlagen/Nachweise beizufügen bzw. hochzuladen:

- **Rechnung/Rechnungen des erworbenen Lastenrads**
- **Nachweis des Zahlflusses über die angegebenen Ausgaben (Kopie des Kontoauszugs)**
- **Fotonachweis über die Anbringung des Aufklebers (Niedersachsen) am geförderten Gegenstand bzw. der geförderten Gegenstände**

Sie erkennen ein vollständiges Dokumentenset daran, dass der Button "Absenden" nicht mehr ausgegraut ist. Bitte beachten Sie, dass die Vollständigkeit der Unterlagen nur bedeutet, dass alle erforderlichen Unterlagen im Kundenportal hochgeladen wurden. Eine inhaltliche Überprüfung der Unterlagen erfolgt nach deren Einreichung durch die NBank.

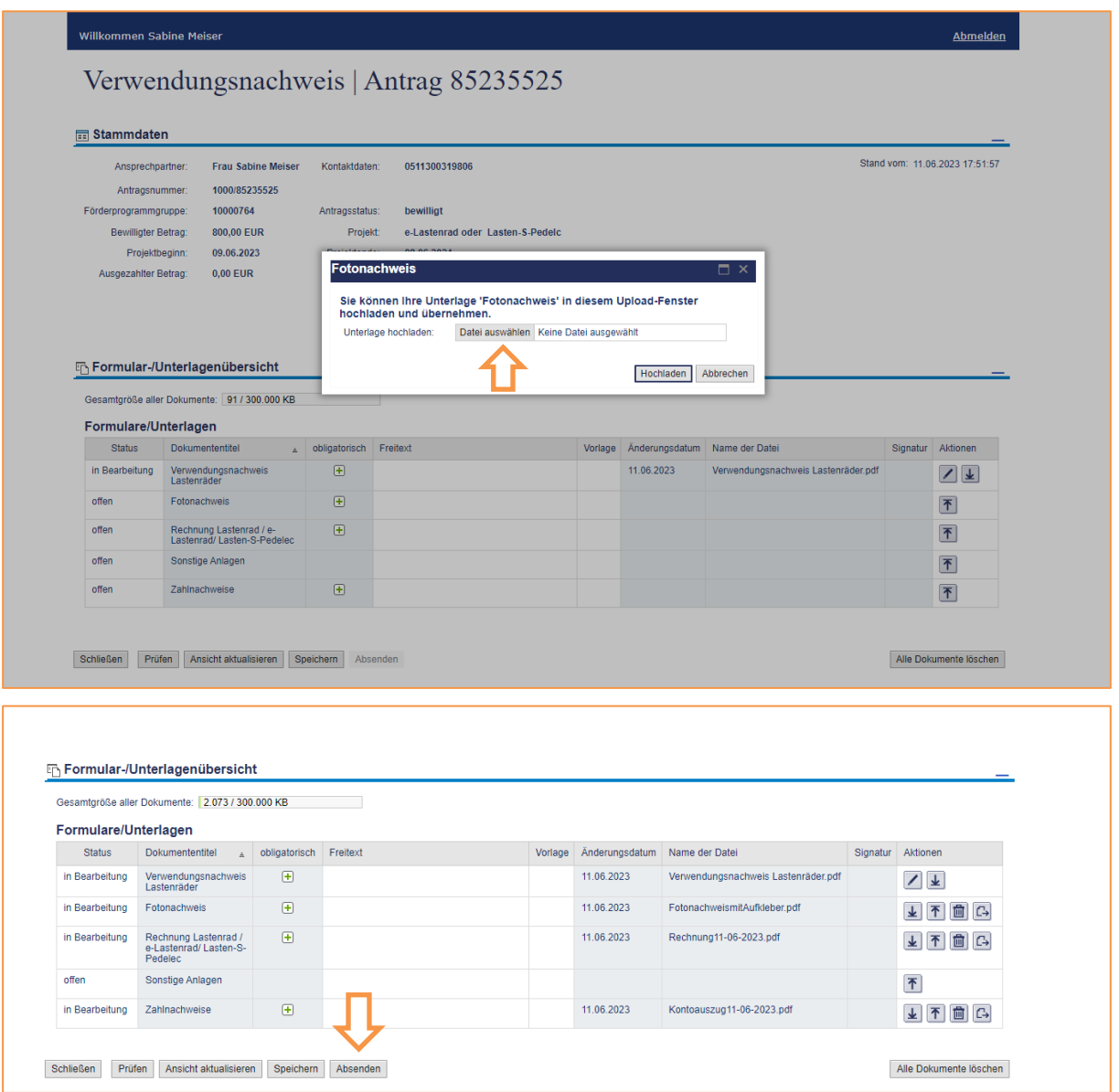

Achtung! Sie erhalten keine weitere Sicherungsabfrage!

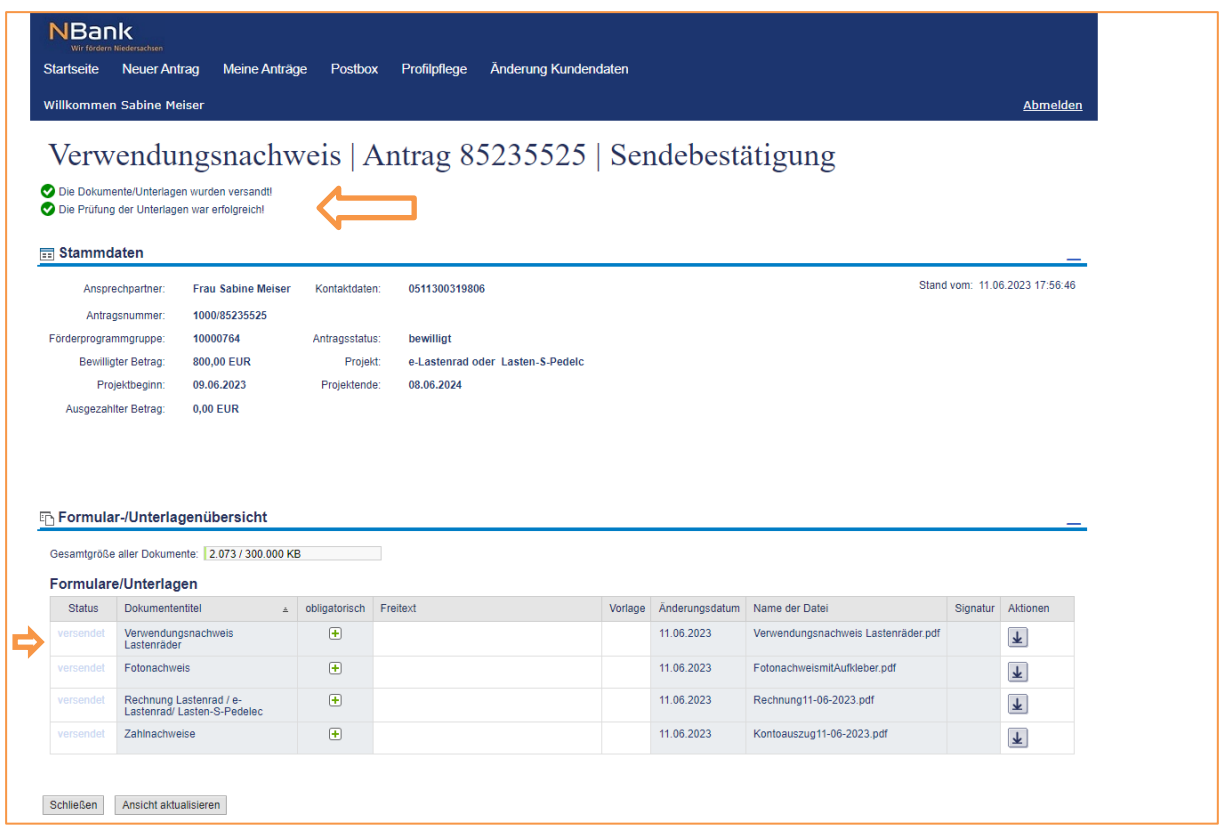

Sollte der Status der Unterlagen im Dokumentenset sich nicht in "versendet" ändern, und Ihnen in der Detailansicht Ihres Antrages in der Tabelle "Bisher erfolgte Bearbeitung" nicht der Status "in Prüfung" beim Verwendungsnachweis angezeigt werden, müssen Sie den Vorgang nochmals überprüfen. In diesem Fall haben Sie den Verwendungsnachweis noch nicht über das Kundenportal abgesendet.

Wenn alle notwendigen Unterlagen im Dokumentenset hochgeladen wurden, wird durch Anklicken von "Absenden" die elektronische Version des Verwendungsnachweises bei der NBank eingereicht.

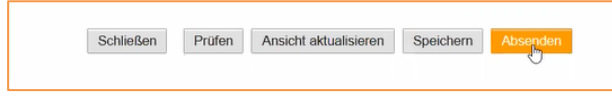

# <span id="page-7-0"></span>**3. TECHNISCHE HINWEISE**

Für eine optimale Darstellung aller Funktionen im Kundenportal der NBank nutzen Sie bitte den Google Chrome Browser.

Ursache für eine nicht erfolgreiche Prüfung des Nachweisformulars oder der hochgeladenen Unterlagen im Dokumentenset im Kundenportal können sein:

Falsche Eingabe eines Datums im Formular "Verwendungsnachweis Lastenräder", z.B. beim tatsächlichen Beginn und Ende des Projekts oder einem Unterschriften-Feld. Das Datum muss immer im Format TT.MM.JJJJ eingegeben werden, wichtig sind dabei die Trennpunkte. Bitte tragen Sie im Verwendungsnachweis immer das tagesaktuelle Datum ein. Achten Sie bitte auch darauf, dass alle erforderlichen Felder ausgefüllt sowie Pflichtunterlagen hochgeladen sind.

# <span id="page-8-0"></span>**3.1. IHR VERWENDUNGSNACHWEIS WIRD NICHT IM SYSTEM GESPEICHERT BZW. EINE ALTE VERSION LÄSST SICH NICHT LÖSCHEN**

Solange Sie zu Ihrem Antrag noch keinen Verwendungsnachweis über das Kundenportal abgeschickt haben, lässt sich der in Kapitel 2 beschriebene Vorgang beliebig oft wiederholen.

Wichtig ist dabei nur, dass Sie in der Tabelle "Bisher erfolgte Bearbeitung" in der korrekten Zeile die Bearbeitung fortsetzen, damit die Formulare zueinander passen.

Sie müssen also nicht in dem bereits begonnenen Vorgang Daten löschen, sondern können stattdessen Ihren Antrag noch einmal über "Meine Anträge" im Hauptmenü öffnen und rechts unter "mögliche nächste Schritte" einen neuen Verwendungsnachweis beginnen:

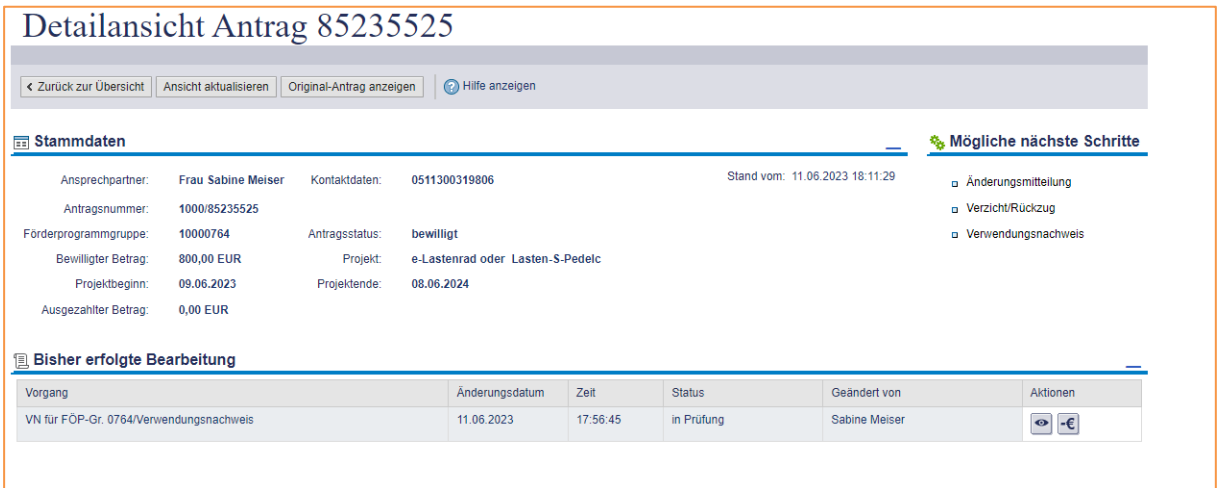

Es wird dadurch in der Tabelle "bisher erfolgte Bearbeitung" eine neue Zeile mit einem neuen Verwendungsnachweis geöffnet. In der rechten Spalte "Aktionen" klicken Sie dann bitte auf das (-€) Zeichen.

**Wenn Sie Fragen haben, kontaktieren Sie bitte die Förderberatung unter 0511- 30031 9333 oder per E-Mail an beratung@nbank.de.**